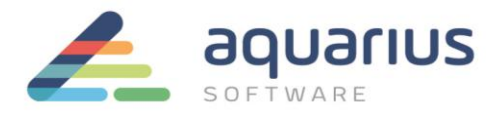

#### **LICENCIAMENTO DE SOFTWARE GE DIGITAL - MÁQUINAS VIRTUAIS OFFLINE**

Neste cenário, a máquina virtual com softwares GE a serem licenciados não está conectado à internet. Utilizando um pen drive ou servidor local, os arquivos são transferidos entre a máquina virtual offline e um computador conectado à internet que se comunica com o servidor de licenças da GE.

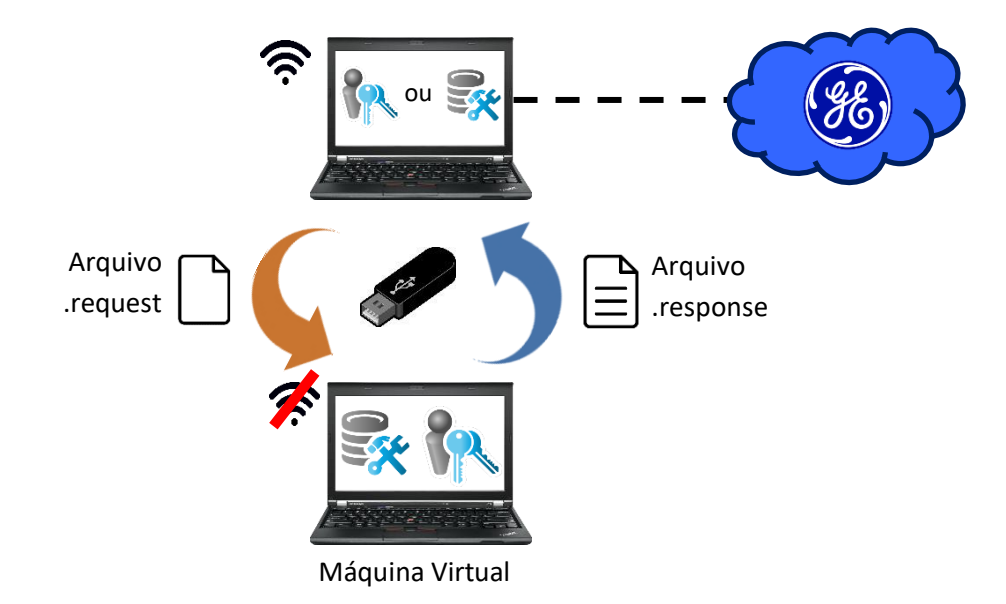

## **1. Instalação dos Softwares de Licenciamento**

#### **Em um computador com acesso à inte[rnet:](https://creativecommons.org/licenses/by/3.0/)**

**Passo 1:** Feche todos os softwares GE em execução no computador.

Passo 2: Remova hardwar[e keys](https://creativecommons.org/licenses/by/3.0/) conectadas, se houver.

**Passo 3:** Faça o download do instalador da última versão do Common Licensing a partir de nosso Sharepoint: [https://aquariussoftware.sharepoint.com/:u:/g/infra/EV7bZKzpGe9Hn73XQYtXd\\_8BeLVsQ7SUa3qRK7F5C5J2](https://aquariussoftware.sharepoint.com/:u:/g/infra/EV7bZKzpGe9Hn73XQYtXd_8BeLVsQ7SUa3qRK7F5C5J2-g?e=9qZiQ5) [-g?e=9qZiQ5](https://aquariussoftware.sharepoint.com/:u:/g/infra/EV7bZKzpGe9Hn73XQYtXd_8BeLVsQ7SUa3qRK7F5C5J2-g?e=9qZiQ5)

Passo 4: Execute o instalador como administrador (clique com botão direito > Executar como administrador).

**Passo 5:** Selecione a opção **Install License Client** (você pode selecionar as opções do Server, mas o uso do Client é mais simplificado).

**Passo 6:** Siga as instruções apresentadas para realizar a instalação do software.

Passo 7: Copie o instalador do Common Licensing (baixado no passo 3) para um pen drive.

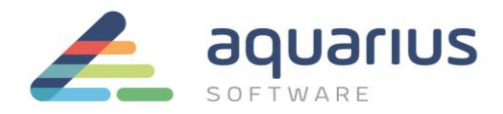

# **Na máquina virtual offline:**

**Passo 8:** Copie o instalador do Common Licensing do pendrive para a máquina virtual.

**Passo 9:** Feche todos os softwares da GE em execução.

Passo 10: Execute o instalador como administrador (clique com botão direito > Executar como administrador).

**Passo 11:** Selecione a opção **Install Local License Server** e siga as instruções apresentadas para realizar a instalação do software.

**Passo 12:** Selecione a opção **Install License Server Tools** e siga as instruções apresentadas para realizar a instalação do software.

**Passo 13:** Selecione a opção **Install License Client** e siga as instruções apresentadas para realizar a instalação do software.

## **2. Geração do Arquivo de Solicitação**

#### **Na máquina virtual offline:**

**Passo 14:** Inicie o License Server Administration Tool.

**Passo 15:** Na aba Licenses, clique no botão "Add Licenses", no canto superior esquerdo.

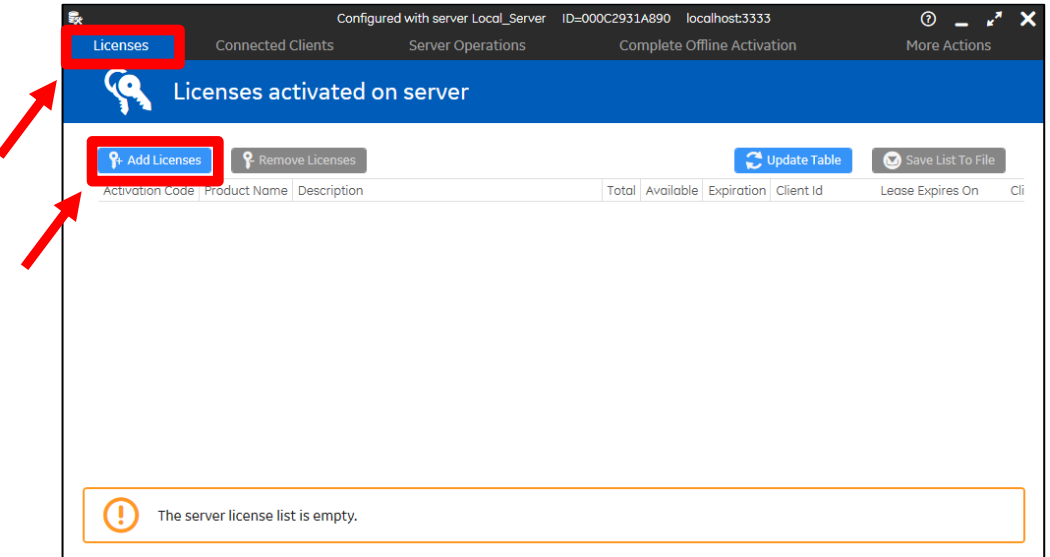

**Passo 16:** insira um pendrive na máquina e aponte seu caminho no botão de reticências, localizado à direita do campo "Save request file to (1)".

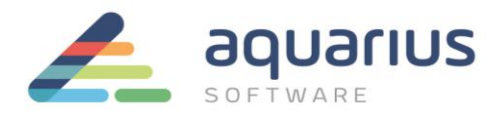

**Passo 17:** Digite ou copie e cole os códigos de ativação nos campos "Enter your activation codes" (2), encontrados no arquivo que foi enviado no CD ou no e-mail pela Aquarius Software e, após preencher todos os campos, clique no botão "Add Code" (4). Vários códigos podem ser inseridos de uma vez.

**Nota:** se o seu e-mail com os códigos de ativação indica que você tem mais de uma contagem de uso para o seu código de ativação, altere o valor do campo "Number of Licenses" (3) para o número que você gostaria de atribuir a este servidor de licenças.

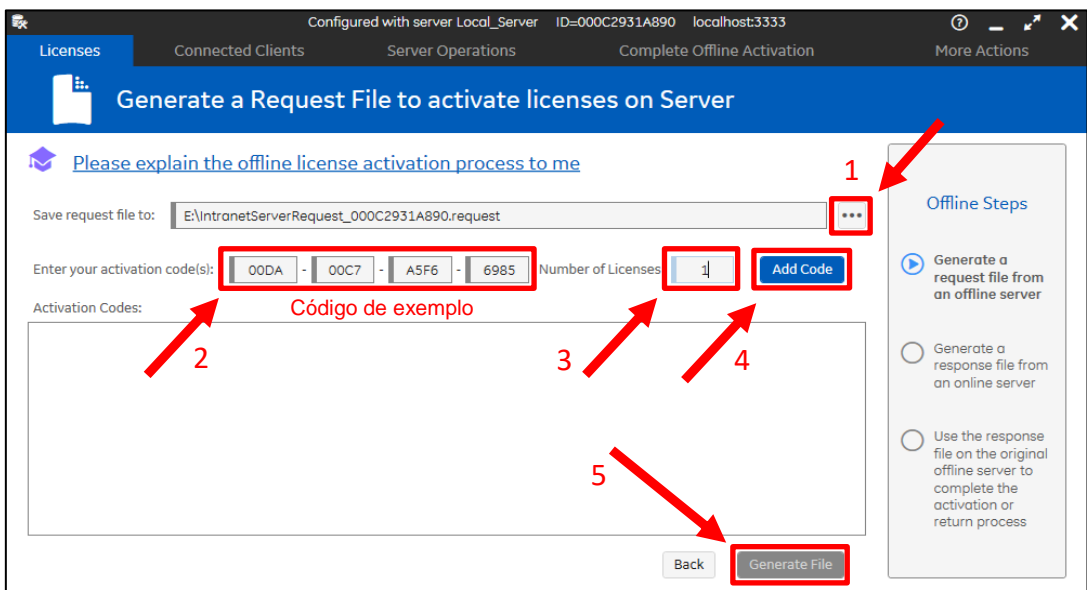

Passo 18: Quando todos os códigos foram inseridos, clique em "Generate File" (5).

**Passo 19:** Transfira o arquivo de solicitação (.request) gerado para o computador online que possui o License Client instalado.

## **No computador com acesso à internet com o License Client ou Server instalado:**

**Passo 20:** Inicie o License Client ou o License Server. Nas figuras de exemplo, será utilizado o License Client, mas o procedimento é o mesmo para o License Server.

**Passo 21:** Clique na aba "Complete Offline Process" (no Server, "Complete Offline Activation"). Em seguida, clique na opção 2 "Generate a response file from an online computer".

**Passo 22:** A partir da janela seguinte, utilizando os botões com reticências, selecione o diretório onde está o arquivo transferido na etapa anterior e o diretório onde será salvo o novo arquivo de resposta. Em seguida, clique em "Generate File".

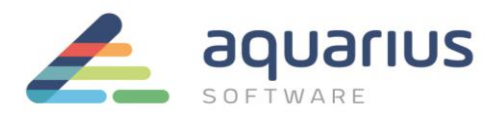

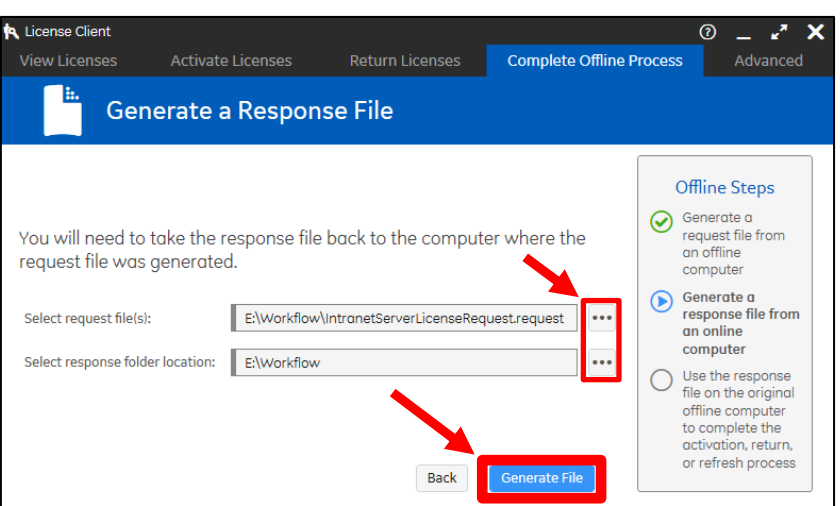

**Passo 23:** O arquivo de solicitação é enviado para o servidor de licenças da GE Intelligent Platforms e um arquivo de resposta é retornado para o computador, no diretório selecionado.

**Passo 24:** Transfira o novo arquivo de resposta (.response) para o computador sem acesso à internet com o Local License Server.

## **Na máquina virtual:**

**Passo 25:** Vá até a aba "Complete Offline Activation" e selecione a opção 3 "Use the response file to update licenses on the original offline server".

**Passo 26:** O software solicitará o arquivo de resposta. Clique no botão de reticências à direita do campo "Select response file location" e aponte o local do arquivo salvo no pendrive.

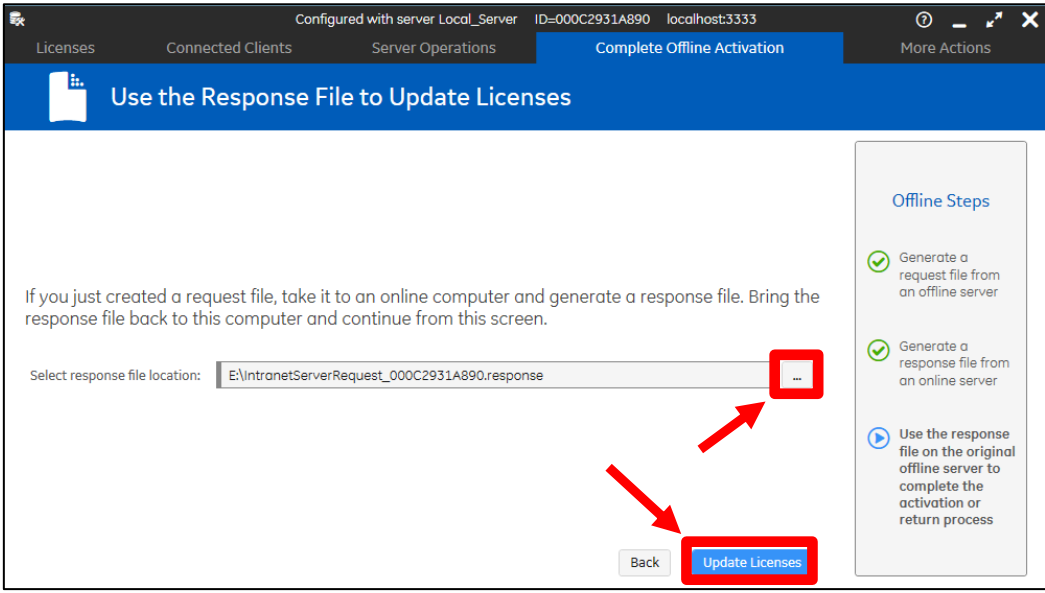

**Aquarius Software Ltda. LICENCIAMENTO DE SOFTWARE GE DIGITAL - MÁQUINAS VIRTUAIS OFFLINE – 8ª Revisão**

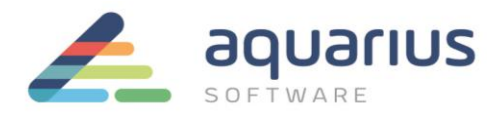

O License Server Administration Tool lê o arquivo de resposta e cria a licença no servidor local de licenças. Os computadores offline da intranet com produtos GE agora podem ser licenciados através do servidor local de licenças, sem o uso de internet.

## **3. Ativação das Licenças**

**No(s) computador(es) sem acesso à internet que servirá(ão) como cliente(s) de licenças:**

Passo 27: Inicie o License Client e selecione a opção 2 "Yes, for this computer from a local license server".

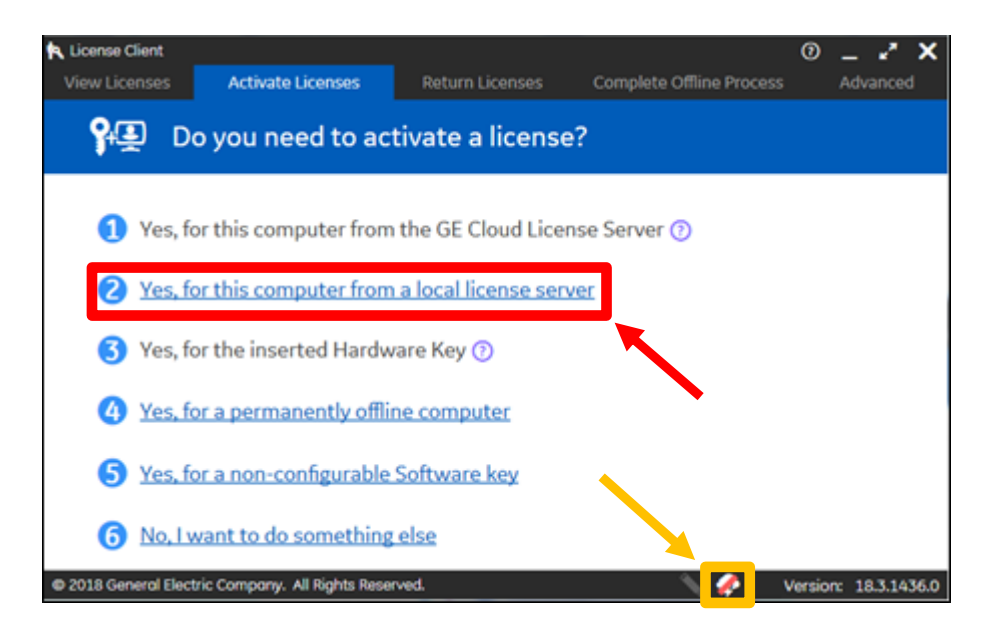

**Nota:** se não for possível conectar-se ao servidor de licenças local, verifique sua conexão local e se o arquivo "hosts" do Windows está configurado corretamente.

**Passo 28:** A janela seguinte lhe permitirá obter as licenças do servidor em que ela está conectada. Utilizando as caixas de seleção à esquerda da tabela, selecione as licenças que deseja licenciar nesse computador e clique no botão "Activate".

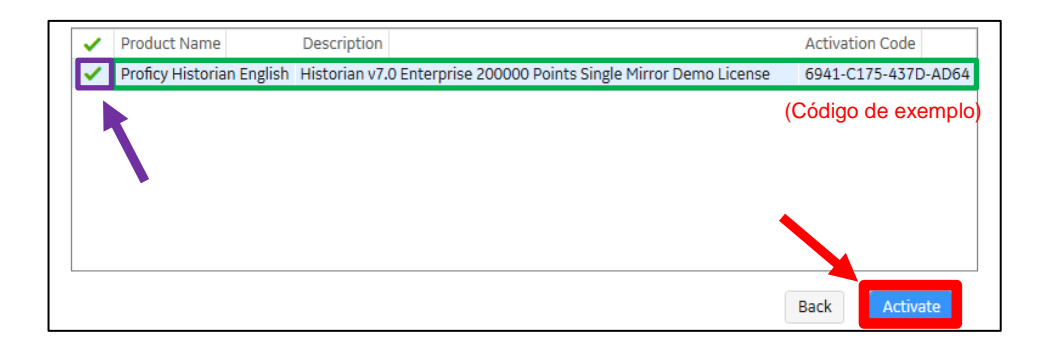

**Passo 29:** execute o backup dos logs descrito no documento apropriado.